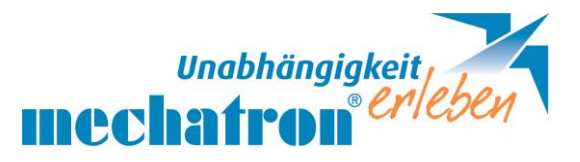

# Go Talk now

ist eine symbolbasierte App für UK zum individuellen Anlegen und Gestalten von Kommunikationsbüchern.

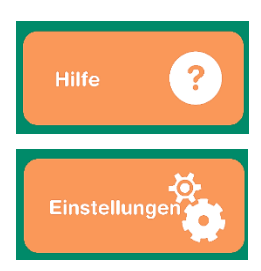

### $H\text{Hiffe}$   $\Omega$  Videoanleitung + Tipps Handbuch

## Einstellungen in der App:

- Navigation durch Wischen (Pfeile werden nicht benötigt);
- Sperrmodus verhindern (während App im Betrieb ist)
- **1 Taster automatisch ein** (bei Bedienung mit Einfachtaster)
- 1 Taster automatisch aus (bei Bedienung mit Zweifachtaster)
- Video Buttons: Alternative Ansicht (Video wechselt auf ganzen Bildschirm beim Abspielen) – Video schneiden
- Url Buttons: optional URL Links zur Verfügung stellen
- Quiz Support für Quizseiten (würfelt Buttons wieder durcheinander)

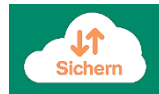

 Sichern optional über **Computer**, Drop box oder Google Drive sichem InechPad mit Computer verbinden – iTunes am Computer öffnen-Gerät auswählen – Go talk now – speichern.

## Kommunikationsbücher bearbeiten, oder erstellen

Auf Startseite auf Buchtitel (unten Mitte) tippen-

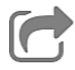

Duplizieren (um das Original zu behalten).

Teilen über Air Drop (mechPads müssen im gleichen Raum sein und Air Drop ein) – komprimiertes Buch teilen - Air Drop – Name auswählen. Teilen in PDF exportieren – man erhält per email einen Link zum Download Teilen über email (komprimiertes Buch teilen – mail- die Dateigröße kann ein Problem dabei darstellen)

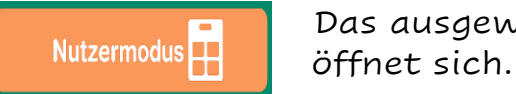

Das ausgewählte Kommunikationsbuch

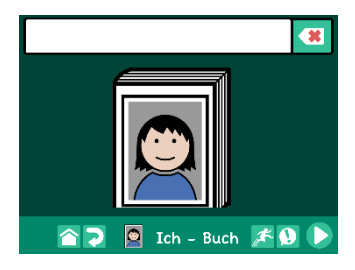

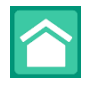

### Startseite

(lange drücken, oder mit 3 Finger vom Seitenrand oben nach unten wischen-dafür in App Einstellungen: "Disable Three Finger Swipe" aus)

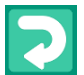

Rückgängig  $\bigcirc$  Ich - Buch Seitenname

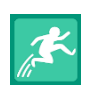

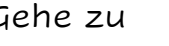

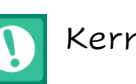

Gehe zu Kernvokabular **Numblättern** 

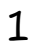

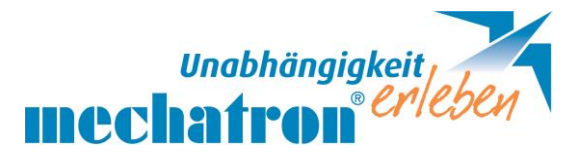

**Seiteneditor** 

### Bearbeitungsmodus

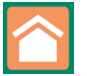

#### Zurück zur Startseite

(im Bearbeitungsmodus orange hinterlegt; kurz drücken)

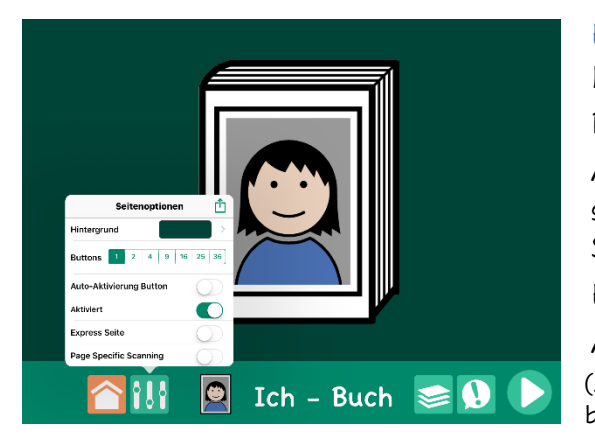

#### Einstellungen

Hintergrundfarbe Raster optional: 1,2,4,9,16,25,36 Automatisch aktivieren (bei nur 1 Button – gleich beim Aufblättern der Seite) Seite aktiviert: (wird nur dann im Buch angezeigt) Expressseite: Nachrichtenfenster **<sup>1</sup>** Auditive Hinweise: ab 4 oder mehr Buttons – Ich - Buch  $\epsilon \geq 0$  (Zeilen oder Spalten können mit sprachlichen Hinweisen z.B. für blinde Menschen aktiviert werden)

### Ich - Buch Motiv kann zu Seitenname hinzugefügt werden

Seiten + Vorlagen organisieren (gleiche Funktion bei auf der letzten Seite)

- Tastaturseite hinzufügen **<sup>2</sup>**
	- Mit Seitenassistenten können rasch neue Seiten angelegt werden (Wenn kein Bild als Vorlage gespeichert ist – steht nur der Name im Button)
- Schriften auswählen (Schulschrift kann über die App AnyFont importiert werden)
- Man kann mehr als 1 Bild hinzufügen: Doppeltippen auf das Bild, so kann es verändert werden (in Camera Roll speichern = mechPad Fotos)
- Mit Aktionen: Aufnahme, gehe zu Seite, Video oder URL öffnet Weside
- Man kann auch "nach Aktion" "gehe zu" wählen (Beispiel ein Video wird abgespielt und danach blättert es auf verlinkte Seite)
- Auditive Hinweise kommen bei anderer Aufnahme beim 2x Tippen
- Um Seiten im Buch zu verwalten- andere Seite aufschlagen bearbeiten – löschen oder reihen
- Szenenseiten (Hintergrundbild mit frei platzierbaren Hotspots) Bild verankern verhindert das Verschieben des Bildes Buttons auf Szenenseite hervorheben Hybrid: Buttons optional links, rechts, oben oder unten

<sup>1</sup> Expressseite: Wenn Expressseite aktiviert ist, in App Einstellungen "Zusammenziehen von Sätzen" 3 sec auf Nachrichtenfenster speichert Satz als Bild, oder zum Versenden in email – (auch Symbole)

**<sup>2</sup>** Tastaturseite: In App Einstellungen "Kombinieren von Wortfragmenten" ein

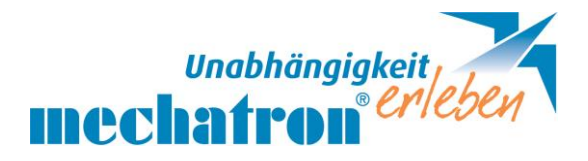

#### ▪ Seitenvorlagen erstellen

Vorlagen können bis zu 10 Seiten enthalten + zu Kommunikationsbüchern hinzugefügt werden. Gestaltet von Attainment: Seitenvorlage von Mitarbeiter zur Darstellung möglicher interaktiver Eigenschaften.

- Öffentliche Galerie Sobald hochgeladen, kann das Buch nicht mehr verändert oder gelöscht werden
- Private Galerie Können mit Link + Code versendet werden. Sie werden nicht mit Namen sondern mit Code gespeichert.

Store: kostenpflichtige (Bibliotheken, zusätzliche Stimmen)Herunterladen